## **Dateifunktion der IServ-App aktivieren**

**Wichtig** Man muss in der IServ-App angemeldet sein, damit die Verbindung funktioniert!

Bei einigen iPads lassen sich Dateien nicht [nach dieser Beschreibung](https://wiki.mzclp.de/doku.php?id=iserv:bildermitipad) auf den IServ legen. Der Datenspeicher von IServ wird schlicht nicht angezeigt.

### **Schritt 1**

[Wähle auf dem Homescreen den Dateiordner an](https://wiki.mzclp.de/lib/exe/fetch.php?media=anleitung:bild01.jpg)

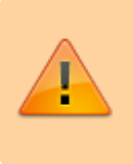

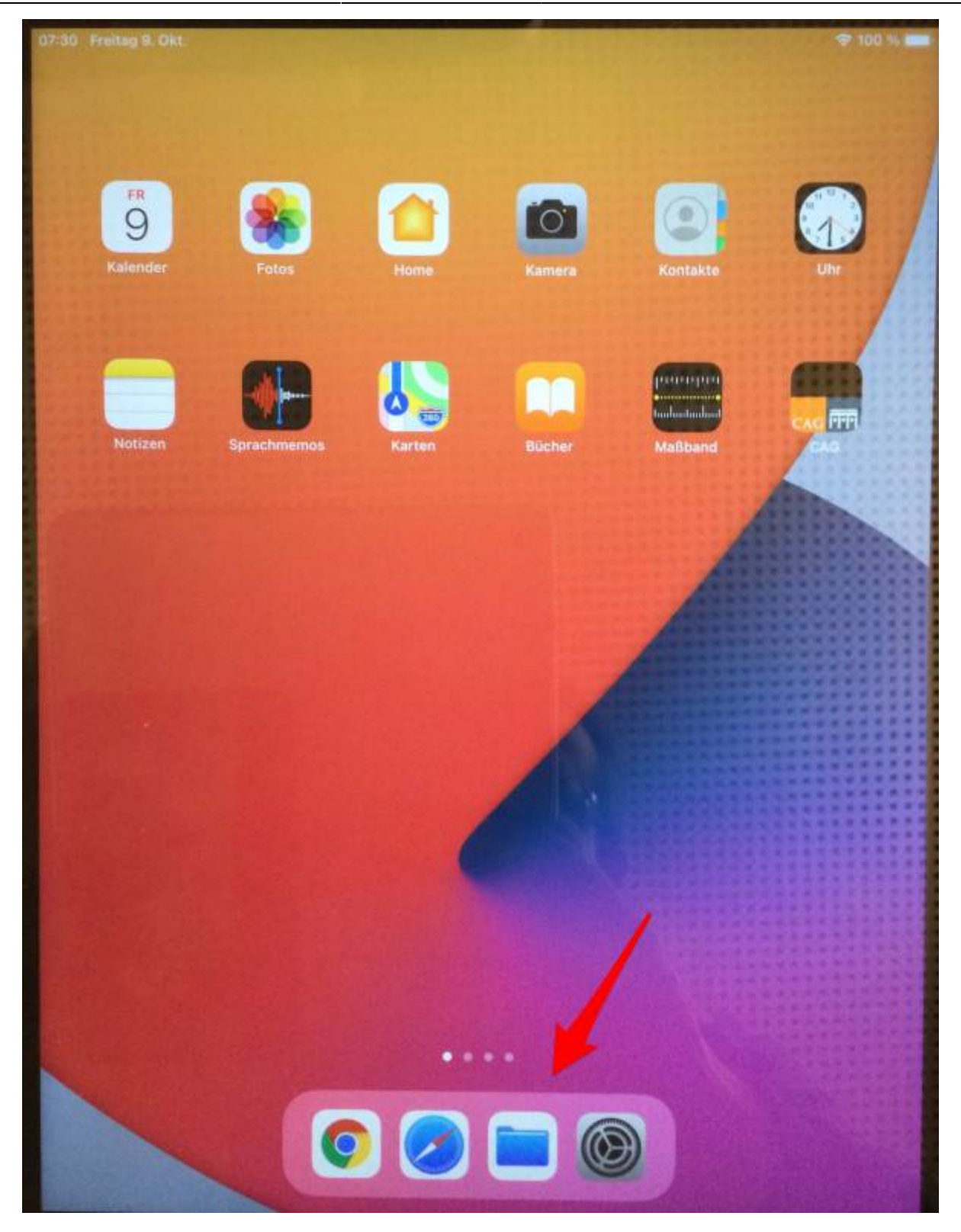

[Entweder geht es hier weiter:](https://wiki.mzclp.de/lib/exe/fetch.php?media=anleitung:bild02a.jpg)

2024/03/22 15:12 3/8 Dateifunktion der IServ-App aktivieren

 $798%$ 

# **Verlauf**

09:04 Freitag 9. Okt.

Q Suchen

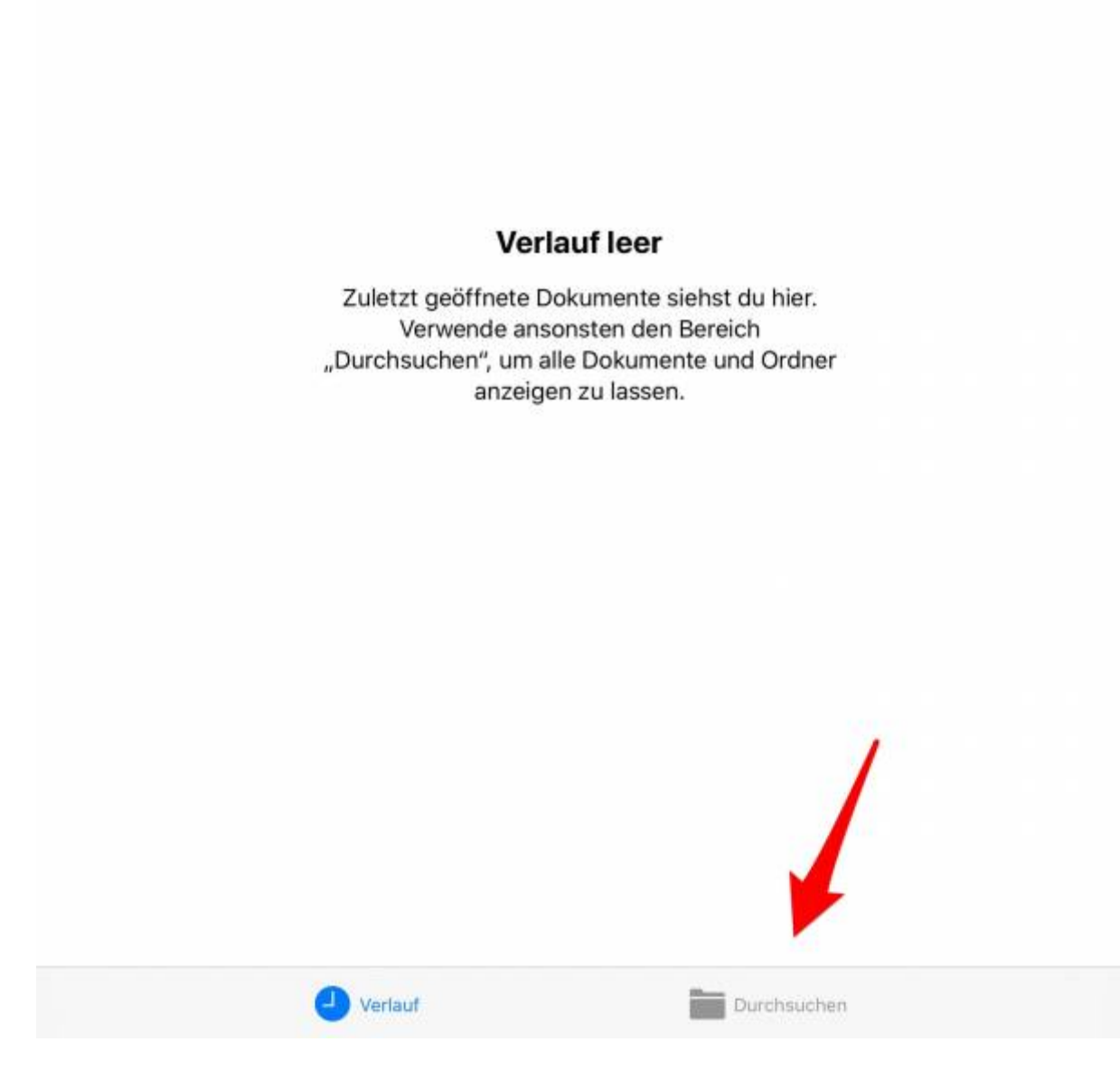

[Oder es braucht eine andere Vorgehensweise:](https://wiki.mzclp.de/lib/exe/fetch.php?media=anleitung:bild02b.jpg)

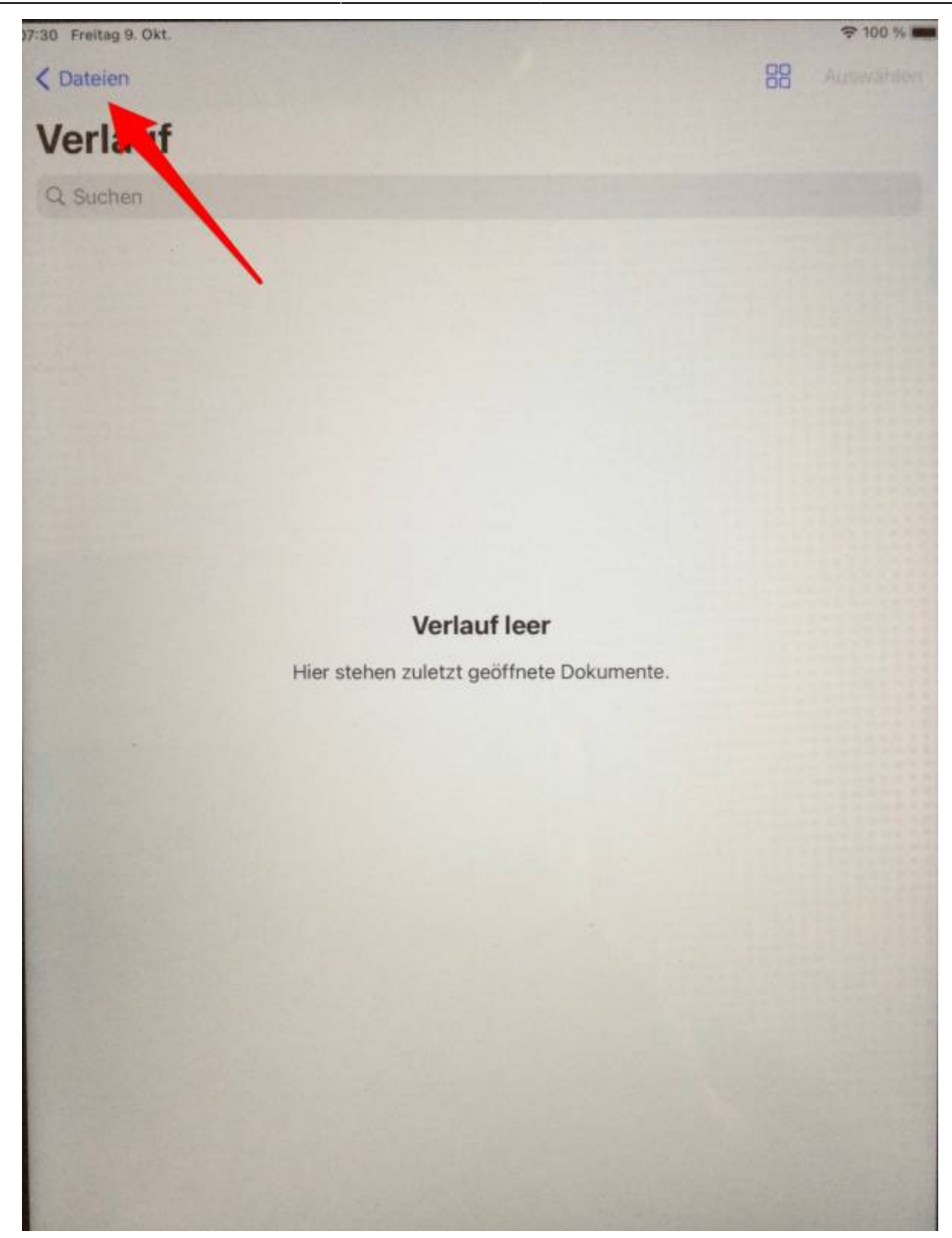

[Jetzt auf "weitere Orte" tippen:](https://wiki.mzclp.de/lib/exe/fetch.php?media=anleitung:bild03a.jpg)

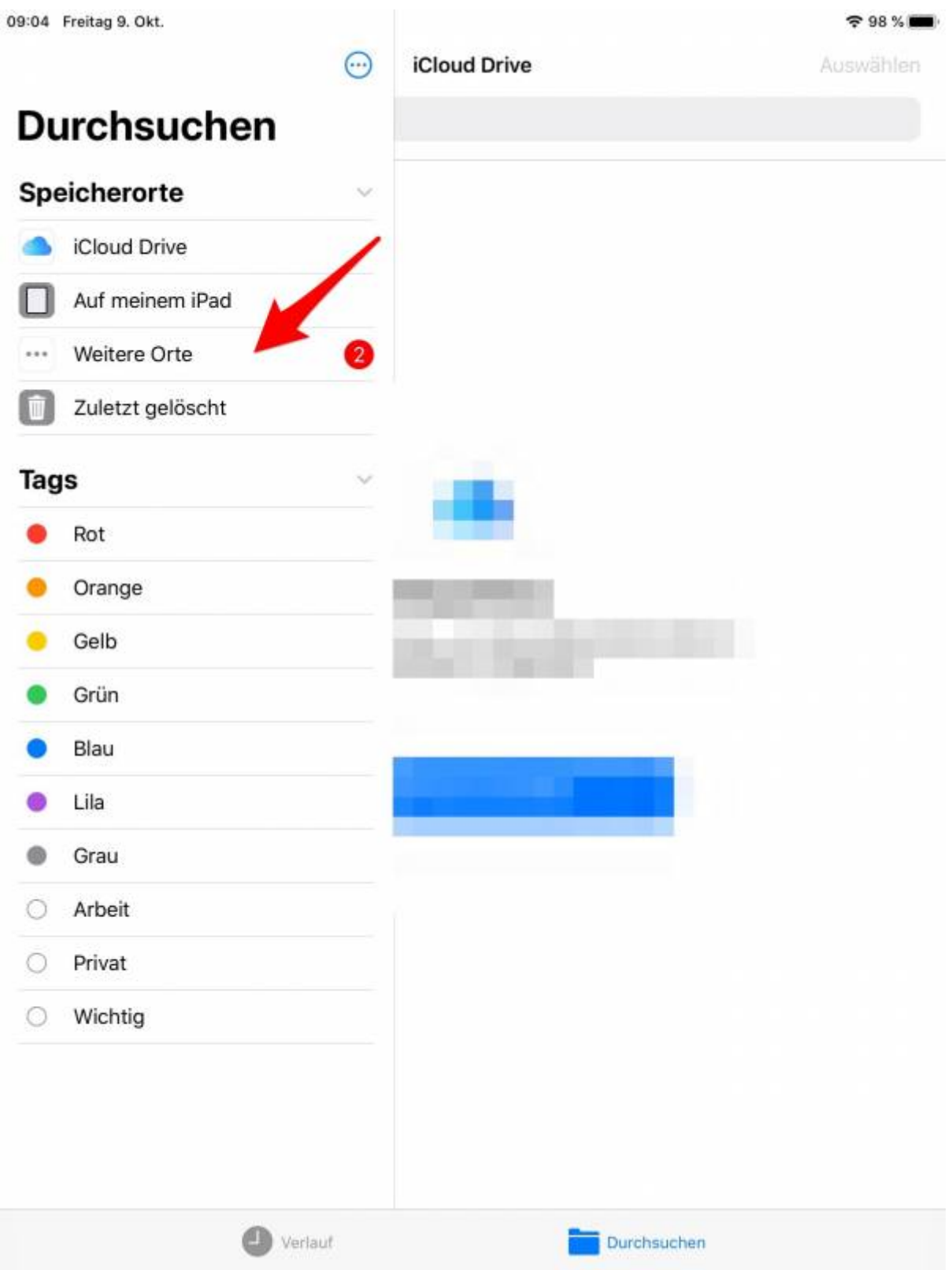

[Manchmal wird dieser Punkt zunächst nicht angezeigt - dann so aktivieren:](https://wiki.mzclp.de/lib/exe/fetch.php?media=anleitung:bild03b.jpg)

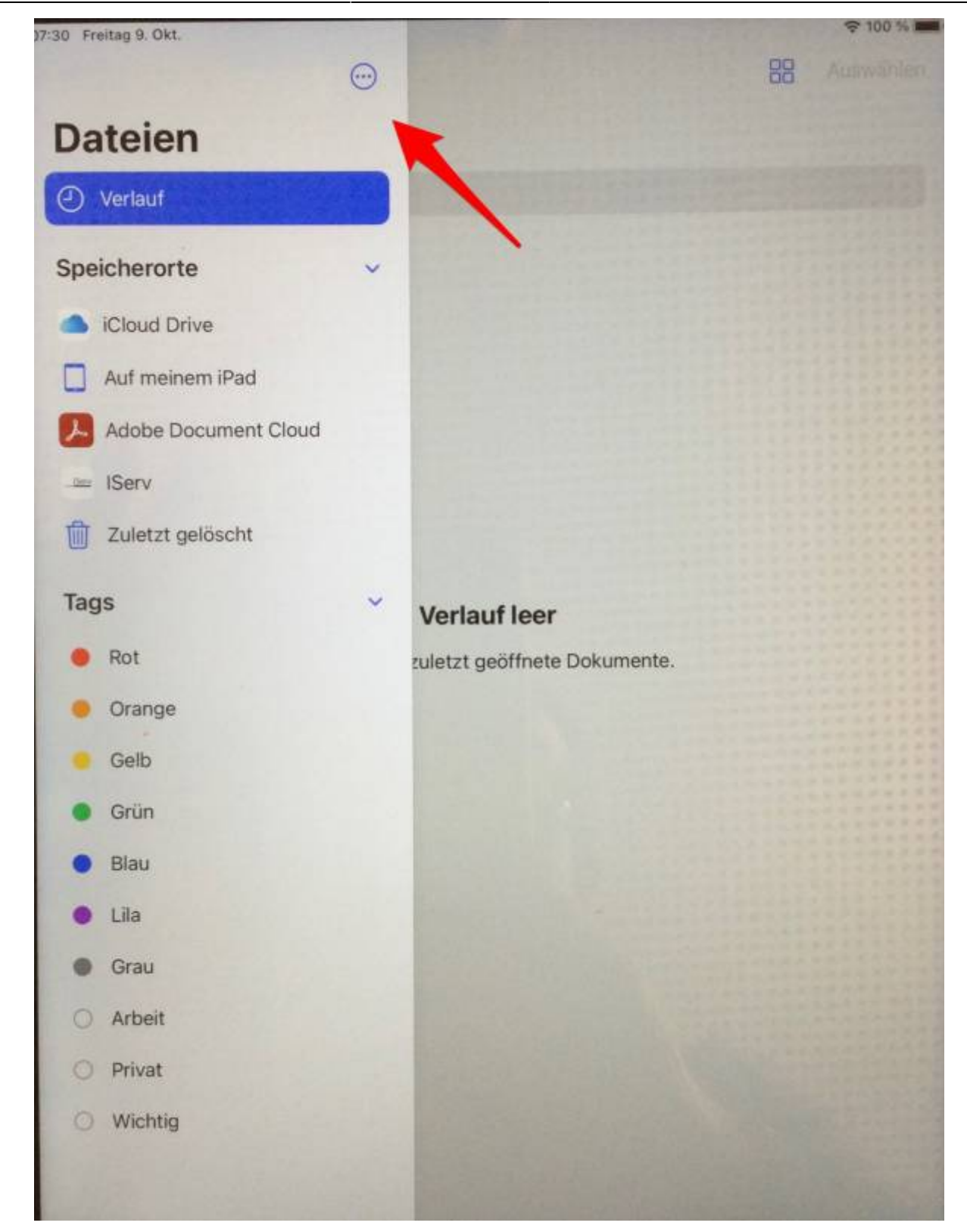

[Hier IServ antippen:](https://wiki.mzclp.de/lib/exe/fetch.php?media=anleitung:bild04.jpg)

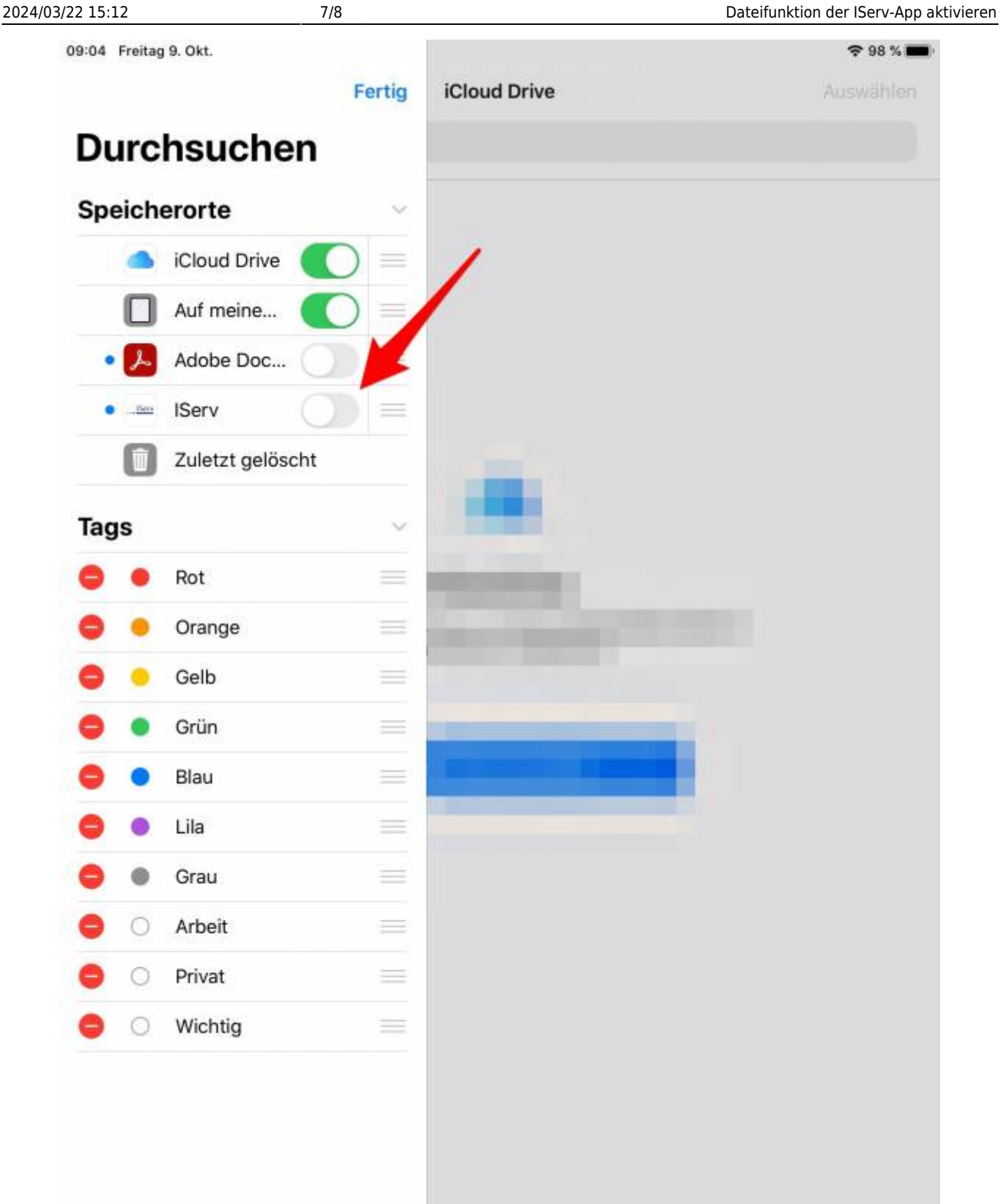

... und den Schiebeschalter durch Antippen auf "grün" stellen:

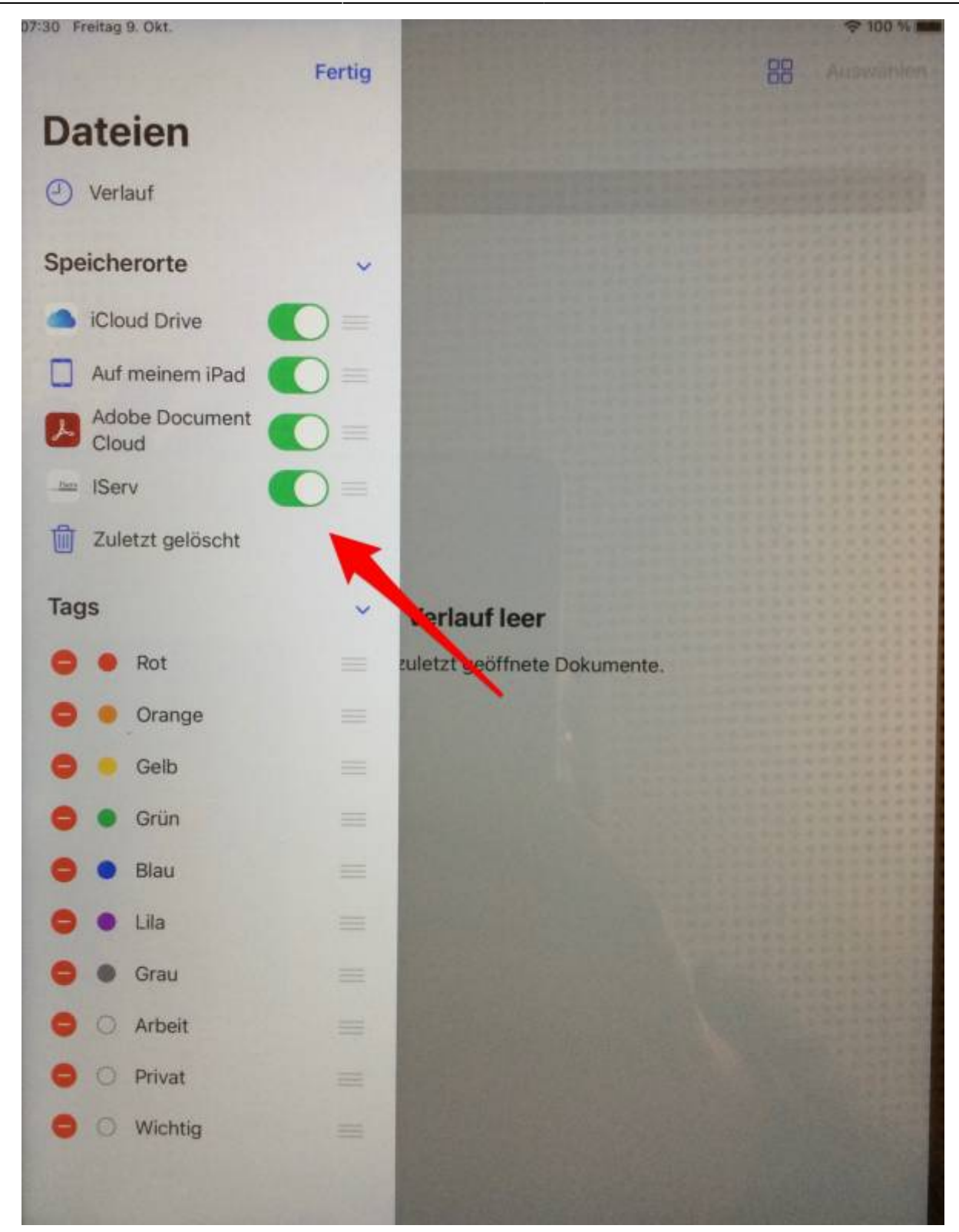

#### From:

<https://wiki.mzclp.de/>- **Fortbildungswiki des Medienzentrums Cloppenburg**

Permanent link: **<https://wiki.mzclp.de/doku.php?id=anleitung:iservdateienipad>**

Last update: **2023/06/22 11:23**

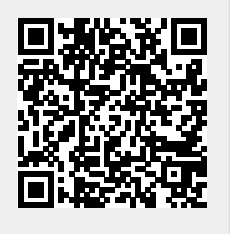